www.costaextra.com.br

Costa Cruzeiros S.p.A. Ave. Paulista, 460 - 97, 01310-100 AGOSTO 2019 AGOSTO 2019

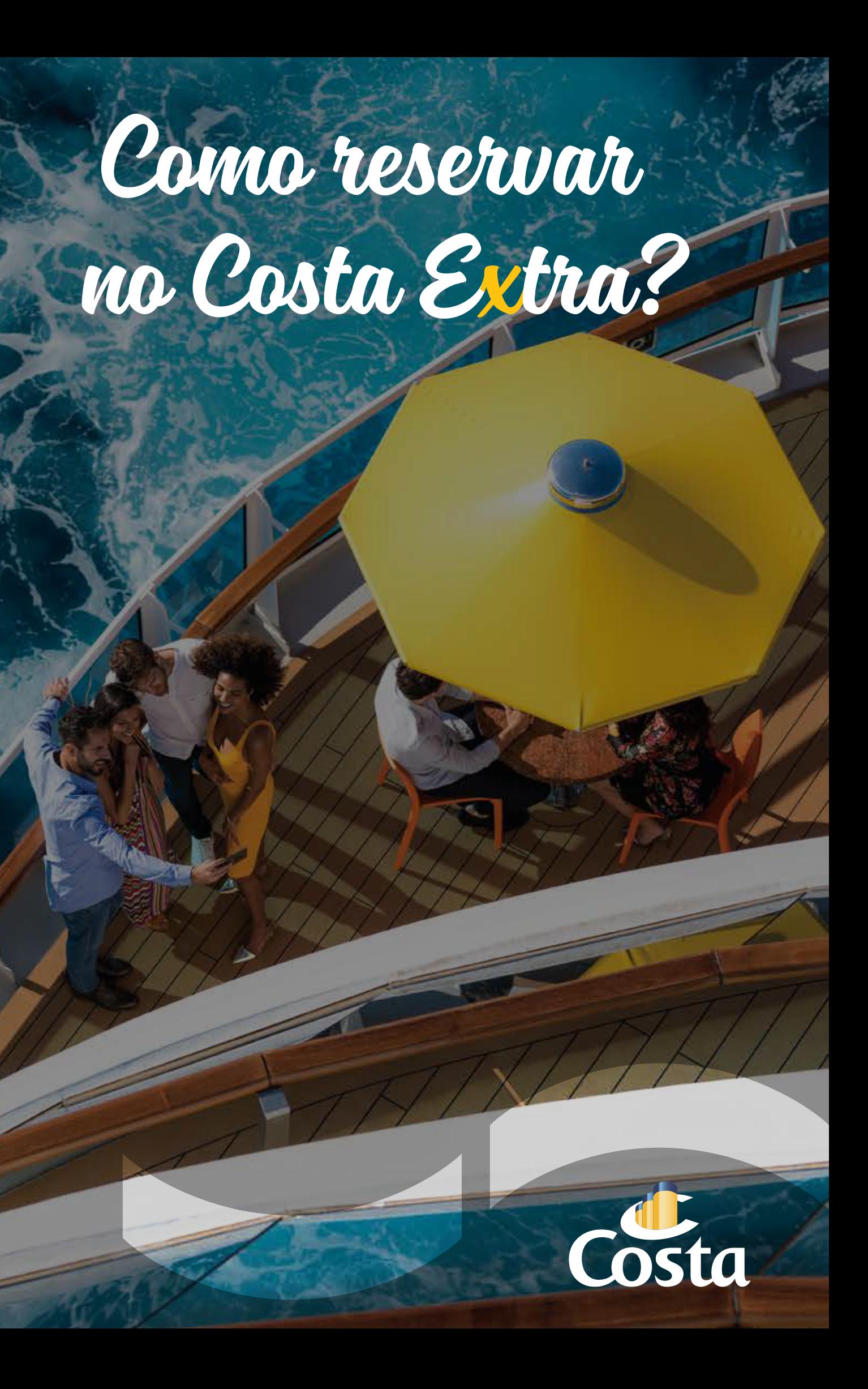

# **Costa extra** FAÇA SUA RESERVA FACILMENTE:

#### 1. Como pesquisar os cruzeiros

Nesta etapa, você terá a oportunidade de refinar ainda mais sua pesquisa selecionando os **filtros** localizados ao lado esquerdo da tela. Você pode escolher ver um ou mais navios, tarifas, promoções atuais, portos de embarque e duração do cruzeiro.

Primeiro você escolherá as datas de saída com apenas 2 cliques, selecionando o **período desejado**. Além de escolher a data específica, você também pode realizar uma pesquisa selecionando diretamente semana e mês atual ou próximo. Depois de selecionar as datas, você pode refinar a pesquisa selecionando o destino, o porto de partida, o navio e tipo de cotação para o orçamento.

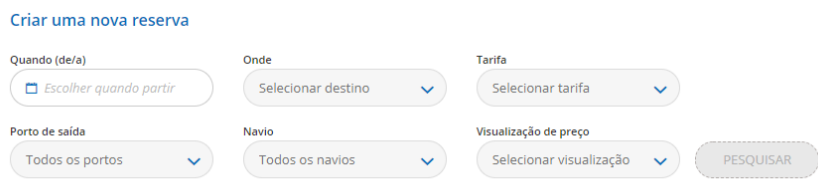

#### 3. Inserção de dados básicos do cruz

### 2. Seleção do cruzeiro

Neste passo você deve inserir o número e a idade do passageiros. Em seguida, você pode adicionar o tran se necessário, você encontrará várias opções partindo de pontos diferentes.

Além disso, para todos os cruzeiros sem voos, você tem a possibilidade de gerar um orçamento rapidamente clicando em ORÇAMENTO RÁPIDO. É o método mais rápido de obter uma cotação para um cruzeiro indicando apenas o número e a idade dos passageiros.

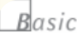

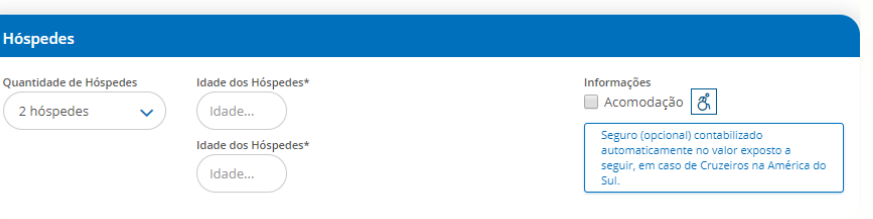

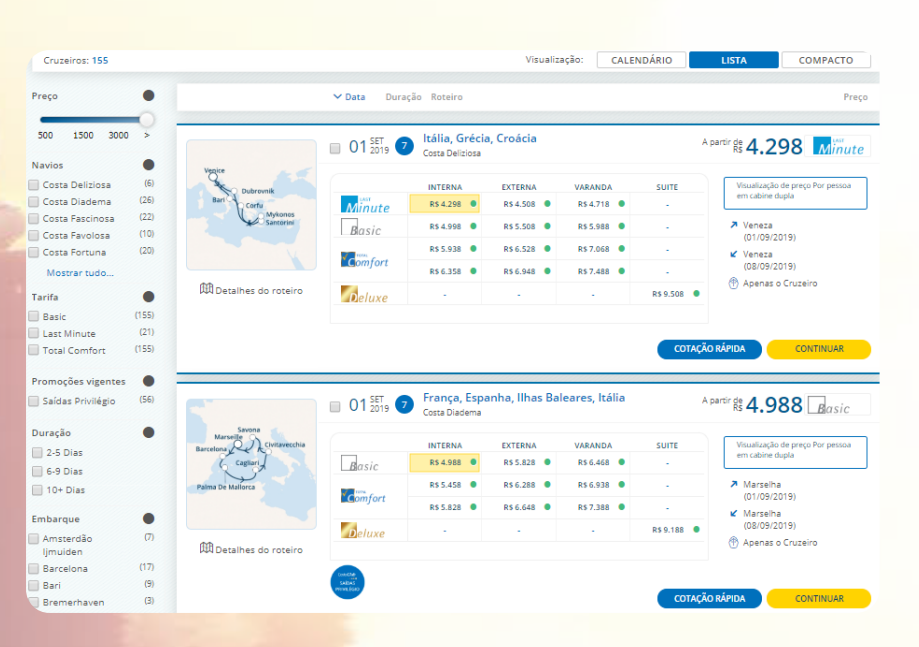

Na próxima etapa, você pode inserir dados pessoais do passageiro, informações sobre documentos de identif e contatos, se necessário. Você também pode dependent da tarifa reservada, escolher o restaurante, alterar o tu do jantar e o tamanho da mesa.

Você também poderá inserir serviços adicionais, como ou cupons promocionais, voos, reservas de hotel, be como qualquer serviço especial que você deseja adicionario à cabine.

Depois de aceitar as Condições Gerais do Pacote Turista, você pode fazer uma opção (permite bloquear a reserva por um determinado período de tempo antes de confirmar. A duração da **opção** varia dependendo da tarifa escolhida e dos dias restantes para a partida) ou confirmar a reserva.

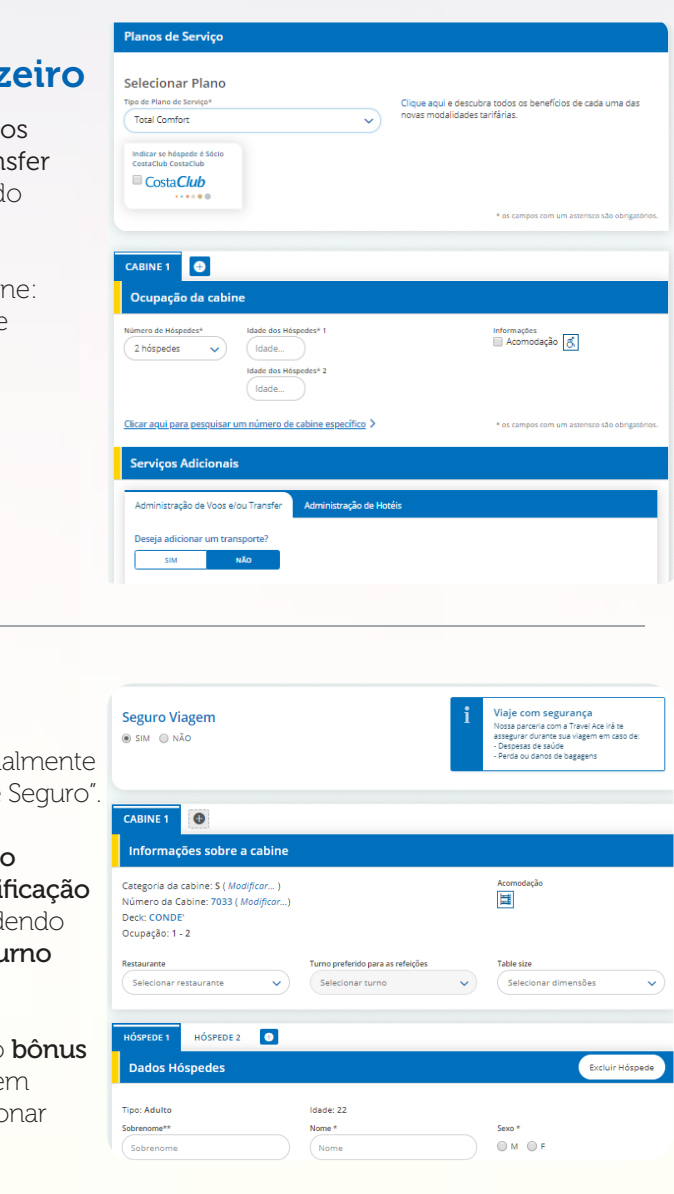

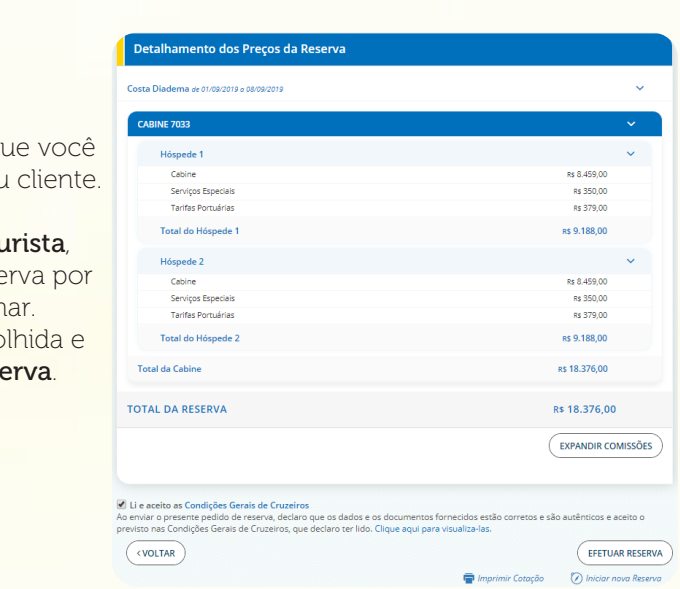

Agora clicamos em ATUALIZAR DISPONIBILIDADE, e então você deve selecionar uma categoria de cabine BASIC / TOTAL COMFORT / DELUXE, e depois clique em SELECIONAR CABINE.

## 4. Inserção dos dados do cliente

Você pode adicionar um seguro de viagem e eventual mudar o tipo de seguro no menu drop-down "Tipo de

### 5. Confirmação de reserva

Nesta seção, você poderá ver o resumo da reserva que você pode imprimir e, ao mesmo tempo, enviar para o seu cliente.